■2-12-5 今月分の介護給付明細書を発行する

今月分の介護給付費明細書の発行を行います。発行は様式ごとに発行されます。

## 【ポイント】

請求内容に間違いがある場合は、「2-12-4 国保連請求内容を訂正する」を参照して下さい。 発行できる介護給付費明細書は当月処理分のみとなります。過去請求分の給付費明細書の発行は「介護給付費明細 書再発行」メニューから発行を行って下さい。

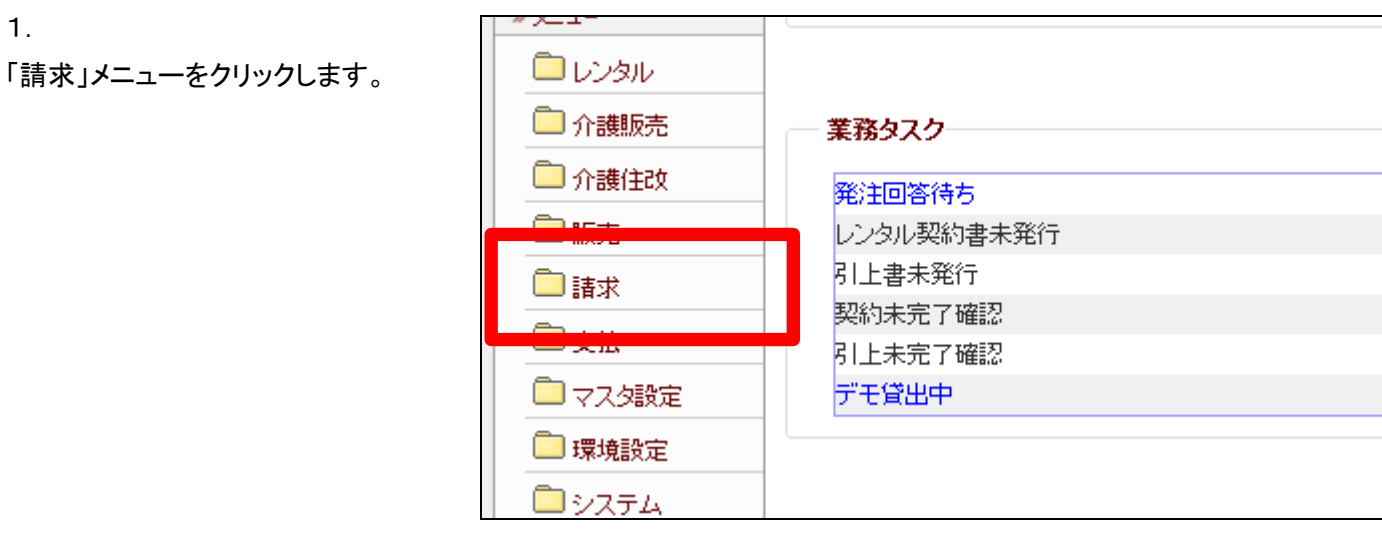

2.

メニューが展開されますので、「介 護給付費明細書発行」メニューを 選択します。

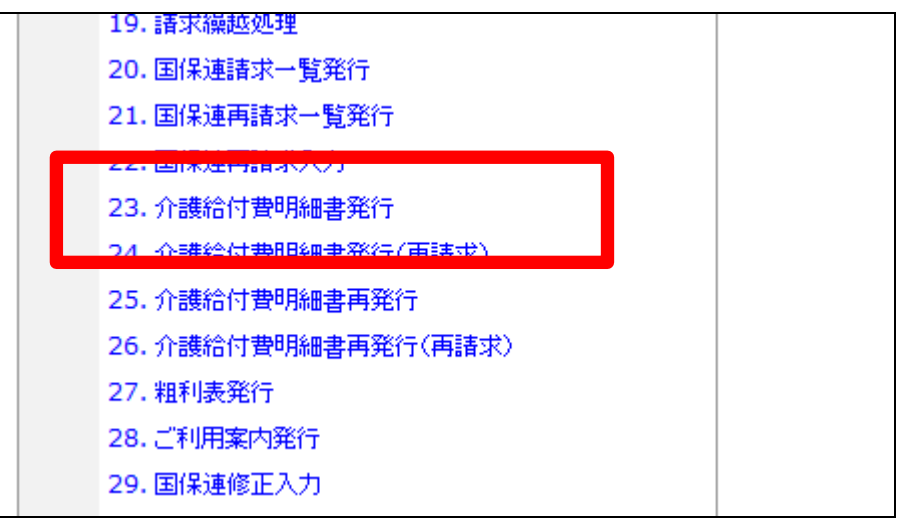

3.

介護給付費明細書発行画面が表 示されます。

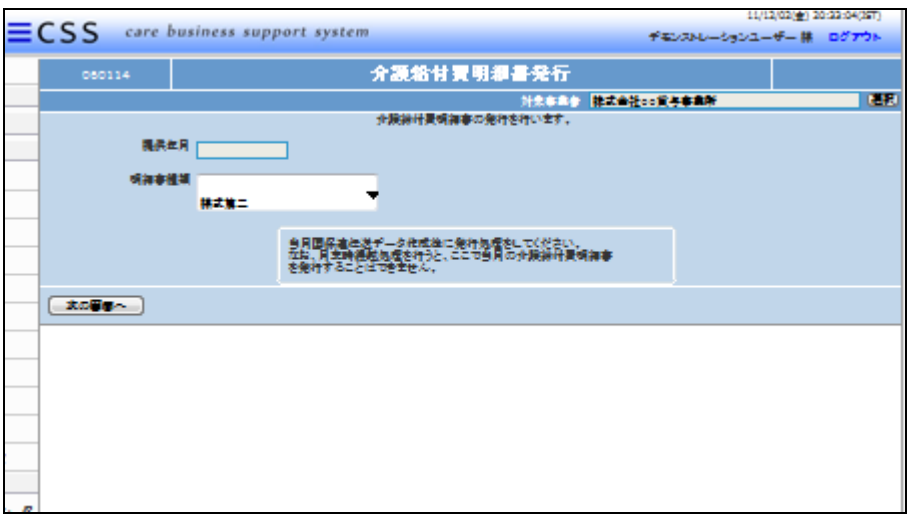

4.

明細書種類を入力します。

明細書種類は「様式第一」または 「様式第二」または「様式第二の ニ」を選択して下さい。

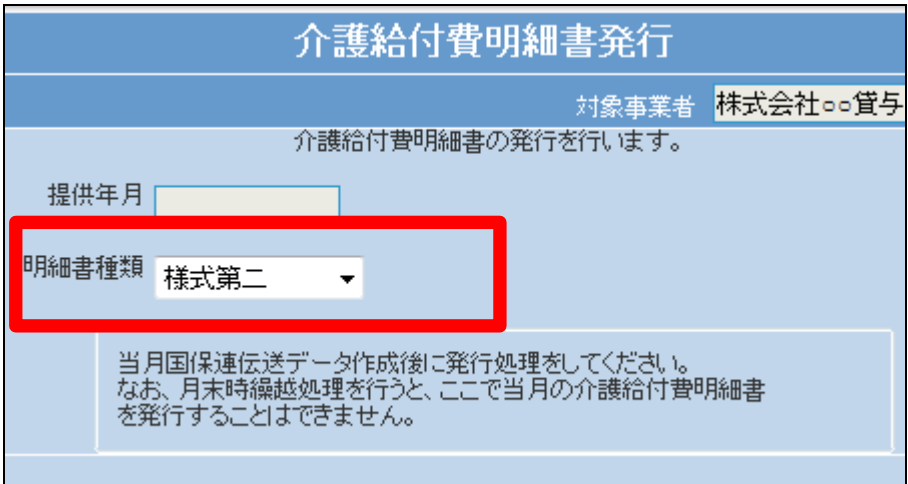

5. 選択が完了します。

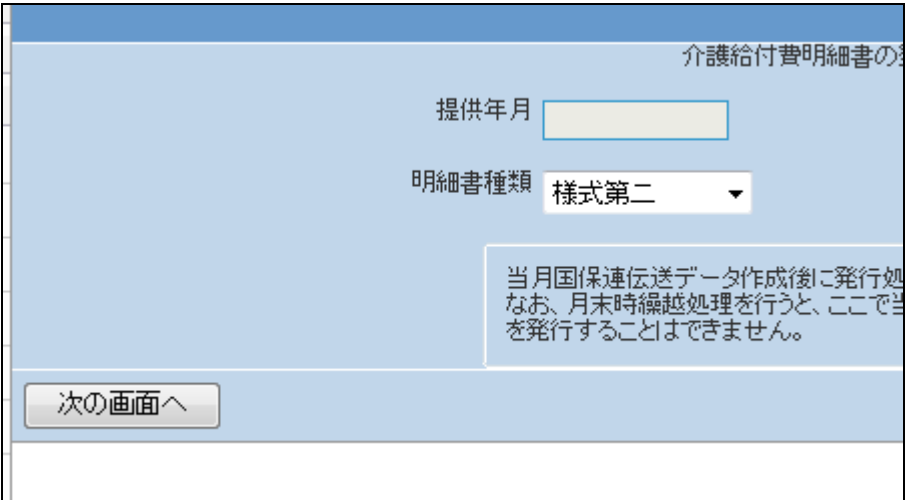

6.

「次の画面へ」をクリックします。

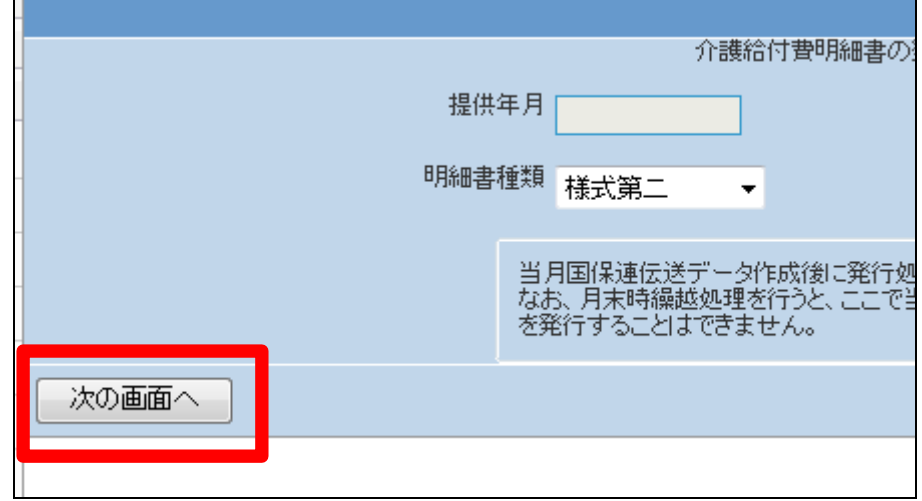

7.

内容を確認して介護給付費明細 書を発行する場合は「発行する」を クリックします。

発行を中止する場合は「戻る」をク リックします。

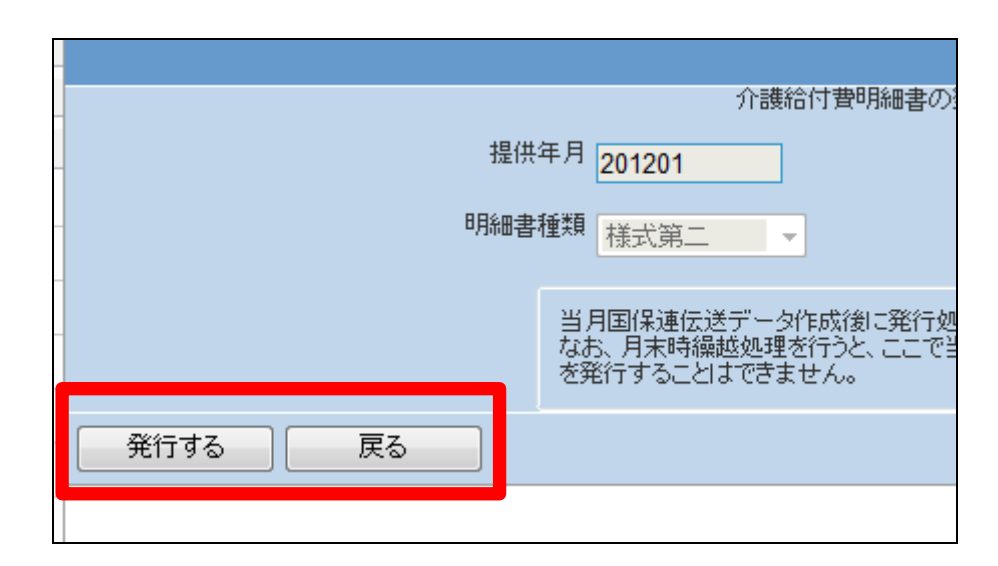

8.

発行が可能となると画面中央に 「保存する場合は、ここを右クリッ ク 「 対 象 を フ ァ イ ル に 保 存 (A)...」を選択して下さい。」と表 示されます。

左クリックを行うと画面上に帳票 (PDF)が表示されます。 右クリックを行うとパソコンに帳票 が保存されます。

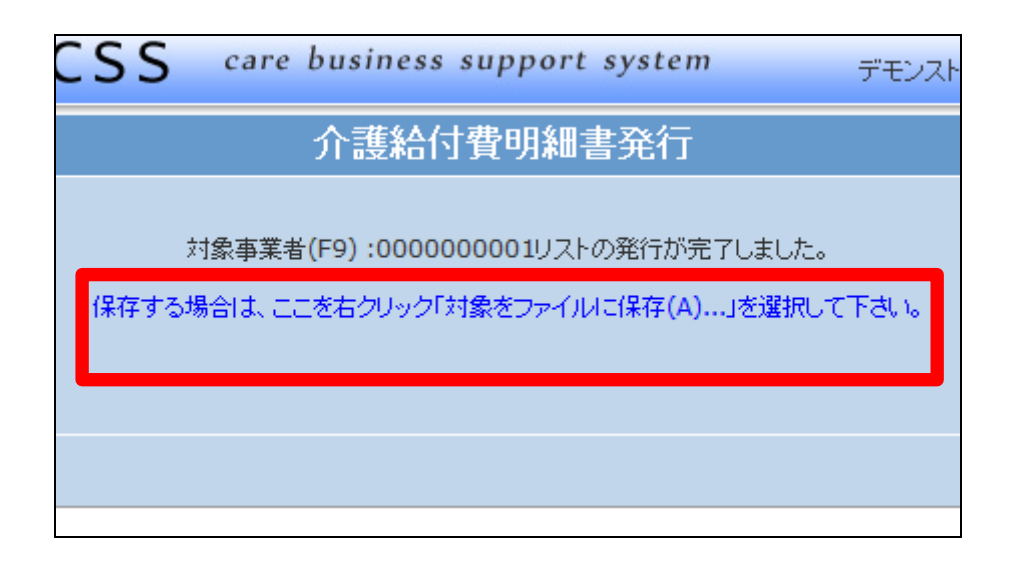